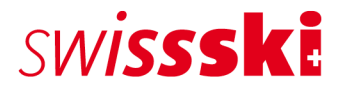

**Manuel Fairgate Service des membres, janvier 2023**

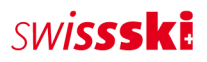

# Table des matières

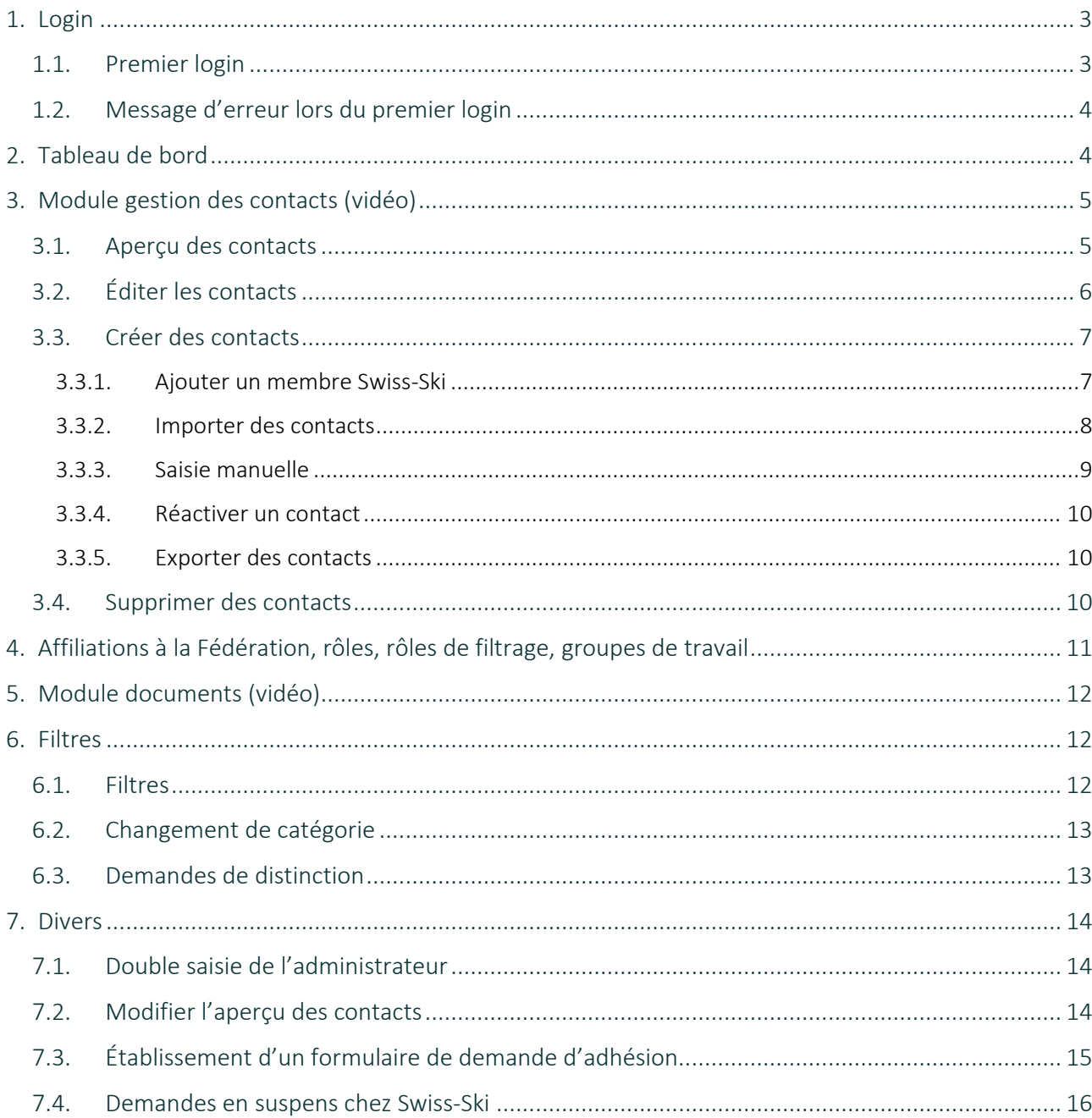

# SWISSSKI

## swiss-ski.ch

# <span id="page-2-0"></span>**1. Login**

### <span id="page-2-1"></span>**1.1. Premier login**

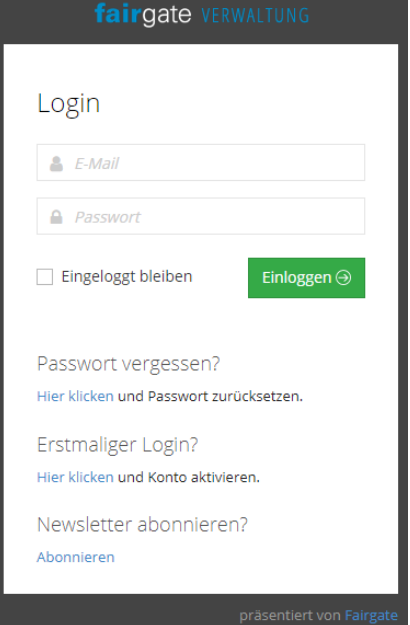

Le nouvel administrateur peut se connecter pour la première fois via l'URL du ski-club.

Aucun mot de passe n'est généré automatiquement. L'utilisatrice ou l'utilisateur doit donc sélectionner « Cliquer ici » lors du « Premier login » afin d'activer le compte et définir un mot de passe personnel. Un e-mail de confirmation est envoyé une fois le nouveau mot de passe saisi. L'utilisatrice ou l'utilisateur peut alors se connecter avec son nouveau mot de passe et accéder à l'administration du ski-club.

En cas d'oubli du mot de passe, il est possible d'en générer un nouveau en cliquant sur « Mot de passe oublié ».

Le mot de passe est personnel. Il ne s'affiche nulle part dans les pages d'administration.

Le premier login ne peut être effectué que par l'administrateur du club ayant reçu un e-mail avec les données de login et l'URL du club.

Si le club souhaite attribuer des droits d'utilisateur à d'autres membres du comité, il peut le faire en adaptant les données figurant en haut à droite sous la rubrique « Droits d'utilisateur ».

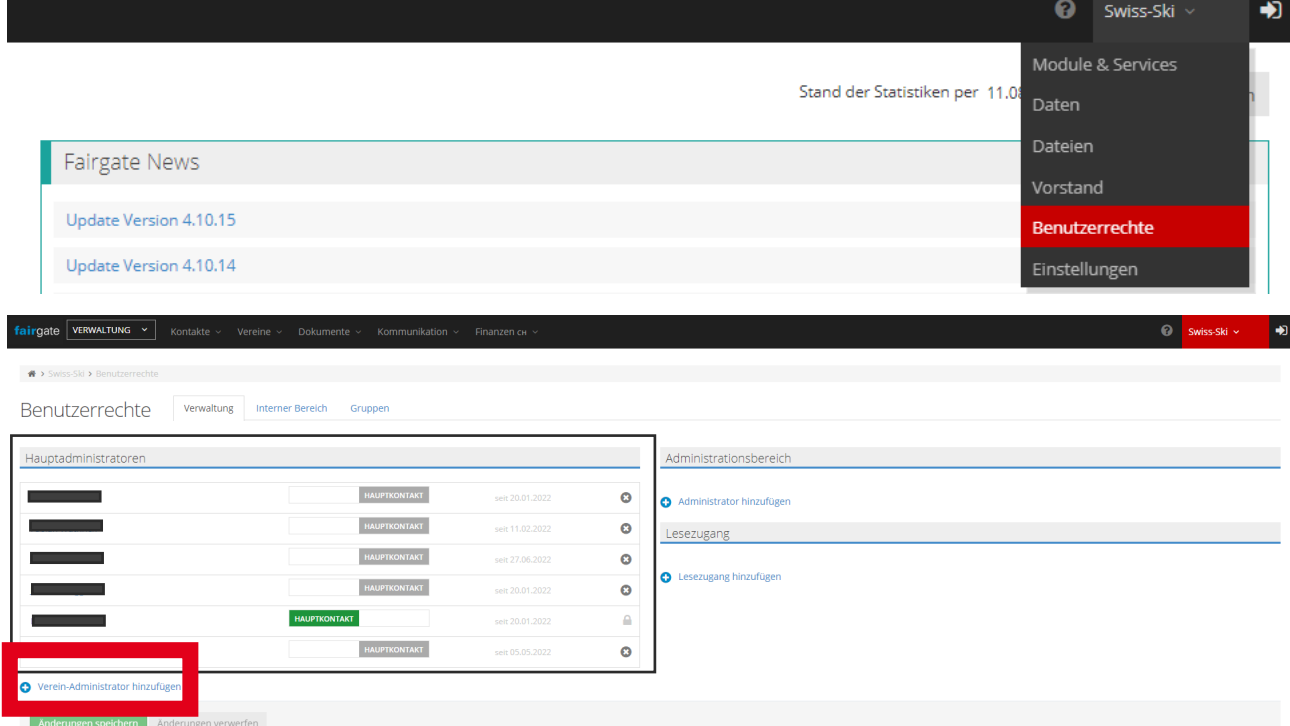

Toutes et tous sont obligatoirement tenus d'utiliser l'URL du club et l'adresse e-mail enregistrée comme « Adresse e-mail principale ».

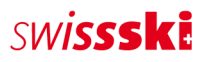

## <span id="page-3-0"></span>**1.2. Message d'erreur lors du premier login**

Si le message d'erreur « Cette adresse e-mail n'existe pas » apparaît, il y a deux causes possibles :

- Une autre adresse e-mail ou aucune adresse e-mail principale n'a été enregistrée.
- Les droits d'utilisateur nécessaires n'ont pas été attribués.

Si ce message d'erreur apparaît, il convient obligatoirement de contacter le Service des membres de Swiss-Ski [\(fairgate@swiss-ski.ch,](mailto:fairgate@swiss-ski.ch) objet : Administrateur Fairgate) ou l'administrateur Fairgate du club (concerne toutes les personnes ayant obtenu des droits d'utilisateur de la part de l'administrateur).

# <span id="page-3-1"></span>**2. Tableau de bord**

Le tableau de bord donne un premier aperçu des membres gérés. En cliquant sur « Nom du ski-club » (en haut à droite), vous pouvez réserver des modules, gérer les données du club, attribuer des droits d'utilisateur ou gérer des paramètres personnels tels que la langue.

À côté du logo Fairgate (en haut à gauche) se trouve un menu déroulant avec l'option « Administration ». Seuls les administrateurs y ont accès. Cette section regroupe tous les membres de la Fédération.

Les nouvelles fonctions disponibles et les optimisations effectuées par Fairgate apparaissent sous « Fairgate News ».

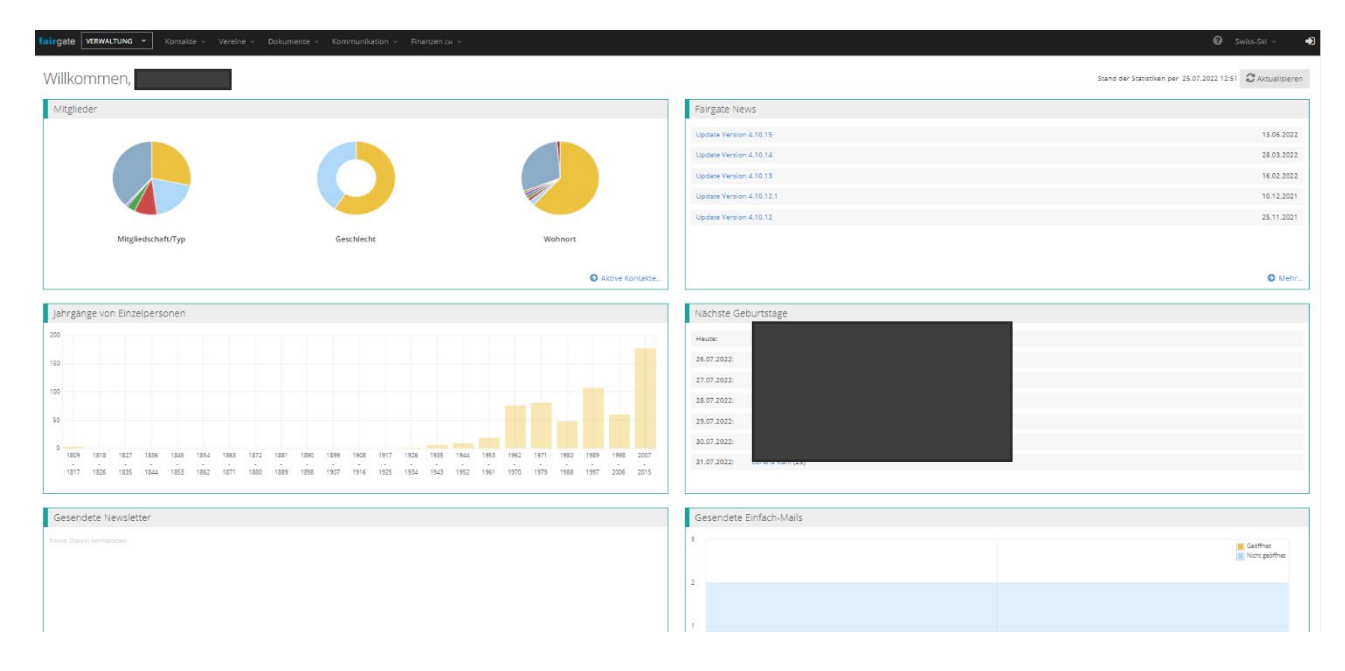

# <span id="page-4-0"></span>**3. Module gestion des contacts [\(vidéo\)](https://www.youtube.com/watch?v=wscHf3uTwLE&t=32s)**

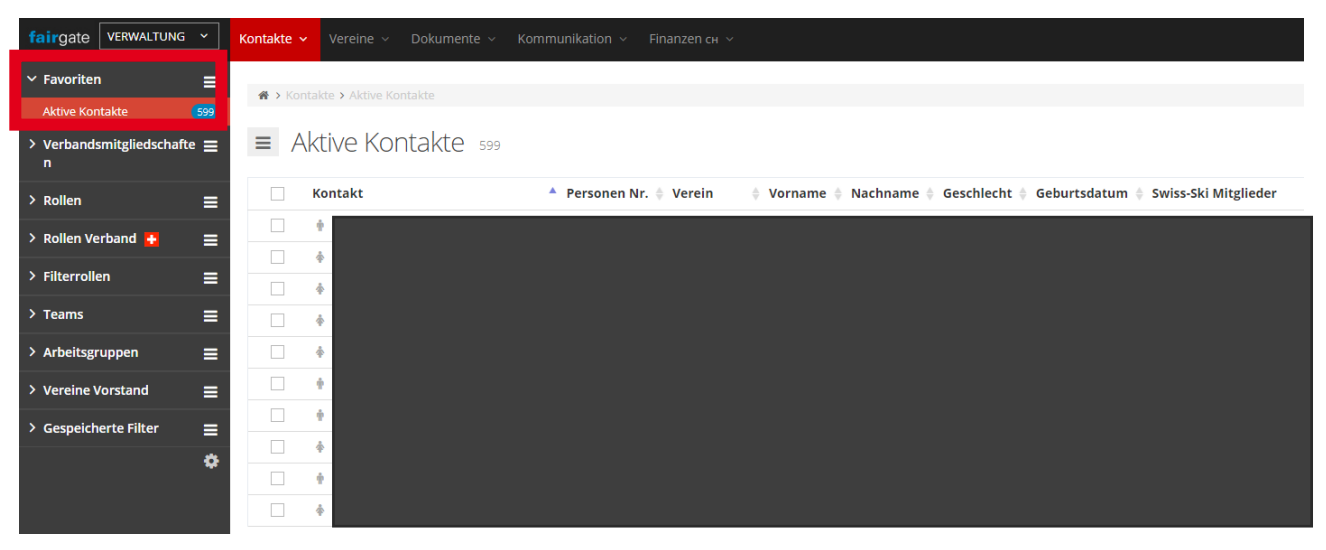

## <span id="page-4-1"></span>**3.1. Aperçu des contacts**

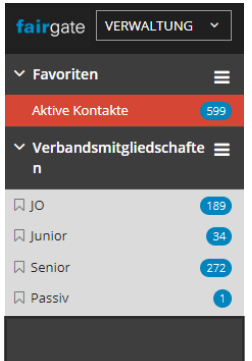

Le menu « Contacts actifs » inclut tous les contacts du club, quelle que soit leur catégorie d'affiliation.

Toutes les catégories d'affiliation à la Fédération sont listées sous le menu déroulant « Affiliations à la Fédération ». Le nombre de membres par catégorie est également affiché. L'affectation des membres peut être effectuée par le club (OJ, junior, senior, passif) par glisser-déposer. Important : Swiss-Ski ne peut accepter les demandes concernant la catégorie OJ et junior que si la date de naissance a été indiquée. Si les demandes pour les membres libres sont refusées, ces personnes ne sont pas admises, conformément à la décision de l'AD du 25 juin 2016 [\(Aperçu\)](https://www.swiss-ski.ch/fileadmin/user_upload/www.swiss-ski.ch/swiss-ski/mitglieder/skiclubbereich/pdf/20210330_Alles_auf_einem_Blick_2022-23_DE_01.pdf).

Les membres se trouvant dans la rubrique « Affiliations à la Fédération » apparaissent également chez l'association régionale et Swiss-Ski. Il convient de noter que chaque membre du club doit obligatoirement être membre Swiss-Ski [\(Statuts Swiss-Ski, art. 10](https://www.swiss-ski.ch/fileadmin/user_upload/www.swiss-ski.ch/swiss-ski/verband/organisation/pdf/20190401_Statuten_Swiss-Ski_DE_Final_v2018.pdf) / [Règlement des membres\)](https://www.swiss-ski.ch/fileadmin/user_upload/www.swiss-ski.ch/swiss-ski/mitglieder/skiclubbereich/pdf/20180730_Reglement_Mitglieder_D_NEU.pdf) Par conséquent, une affiliation à la Fédération doit être attribuée à tous les membres du club.

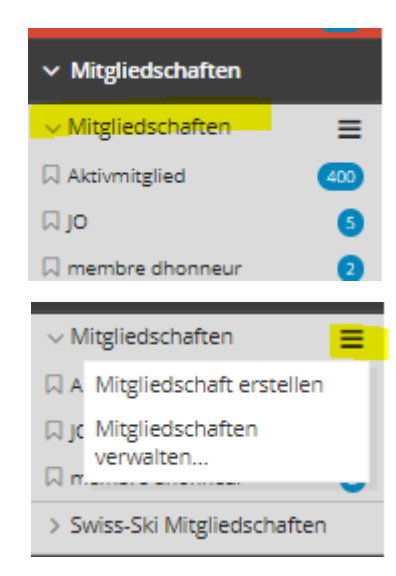

L'« affiliation au club » sous « Affiliations » peut être définie et adaptée par le club. Cela permet au club de catégoriser l'affiliation au club indépendamment de l'affiliation à Swiss-Ski. Une nouvelle affiliation peut être créée en cliquant sur les trois tirets. Toutefois, cela ne concerne pas les nouveaux membres, mais les nouvelles catégories d'affiliation au club, par exemple membre libre ou membre d'un deuxième club. Suite à l'attribution d'une affiliation au club, la figurine à côté du nom devient verte.

Le club est libre d'effectuer ou non de telles subdivisions des affiliations. Comme mentionné, tous les contacts figurent sous « Contacts actifs ».

Voici une brève explication des signes :

# **SINISSSKI**

- $\triangleright$  Affiliation au club et affiliation Swiss-Ski
- $\triangleright$  Affiliation au club sans affiliation Swiss-Ski, à annoncer à Swiss-Ski
- $\triangleright$  Pas d'affiliation au club, pas d'affiliation Swiss-Ski, simple contact
- $\triangleright$  Pas d'affiliation au club, affiliation Swiss-Ski, ajouter une affiliation au club si souhaité

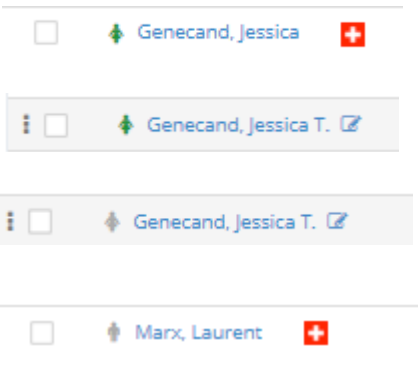

## <span id="page-5-0"></span>**3.2. Éditer les contacts**

Les contacts peuvent être trouvés en cliquant sur « Contacts actifs » via la fonction de recherche ou de filtre. Si vous passez la souris sur le contact, l'icône « Éditer » apparaît. En cliquant sur cette icône, vous pourrez modifier toutes les données du contact.

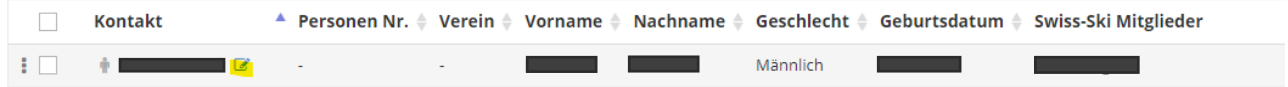

Une autre possibilité d'éditer les contacts est le mode d'édition dans l'aperçu général des contacts. Là aussi, commencez par filtrer les contacts à éditer. Le mode d'édition peut être activé en cliquant sur l'icône « Paramètres du tableau ».

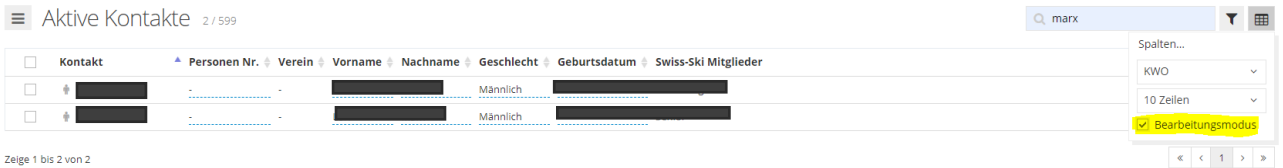

Vous pouvez alors modifier les champs de données activés (n° de personne, prénom, nom de famille, etc.). Si le champ de données à modifier ne s'affiche pas, il peut être rendu visible via « Paramètres du tableau », « Colonnes ». Il suffit pour cela de cliquer sur le signe +.

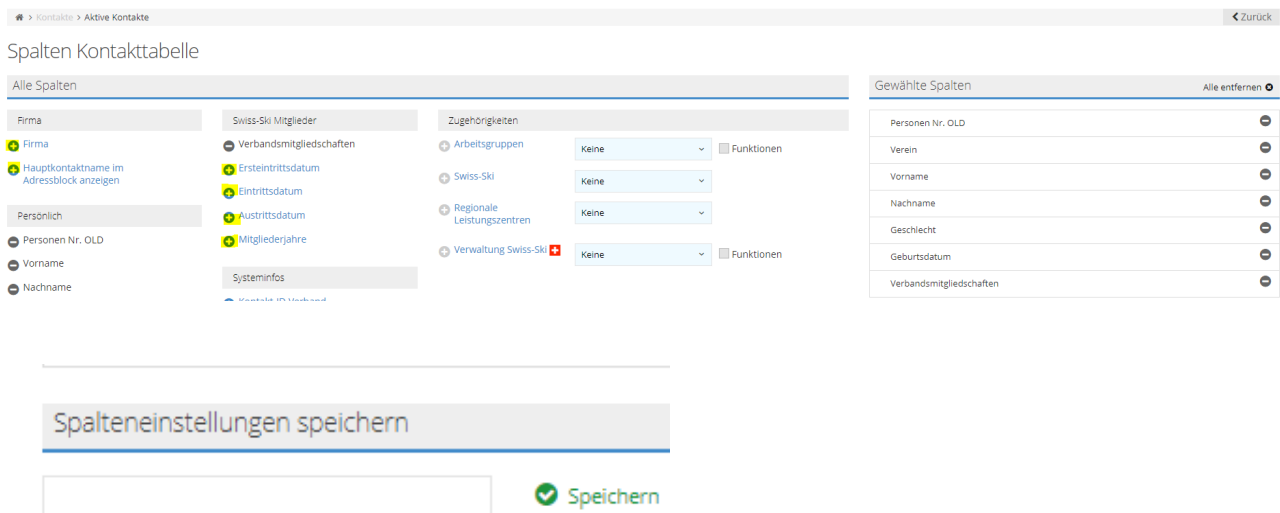

À cet effet, il suffit de nommer et de sauvegarder le réglage souhaité.

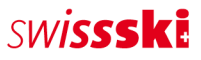

Les paramètres de colonne sauvegardés peuvent être affichés dans l'aperçu général.

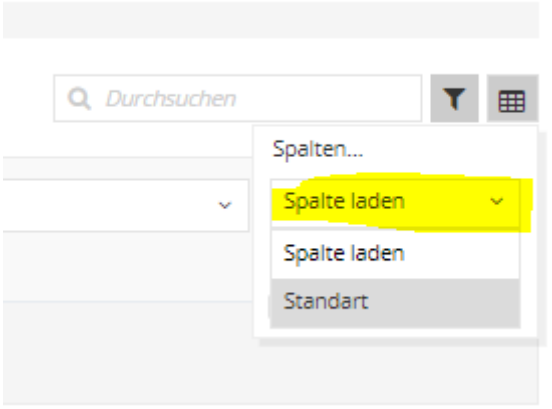

## <span id="page-6-0"></span>**3.3. Créer des contacts**

Il existe plusieurs possibilités de créer de nouveaux contacts. En voici une liste.

Si des membres sont ajoutés via « Ajouter un membre Swiss-Ski » ou « Importer des contacts », les doublons sont évités grâce à la vérification des doublons.

#### <span id="page-6-1"></span>**3.3.1. Ajouter un membre Swiss-Ski**

Certains membres sont d'ores et déjà affiliés à Swiss-Ski au sein d'un autre club. Afin que ces membres ne soient pas saisis à double, il est possible de les ajouter directement et simplement au nouveau club. Pour cela, il convient de procéder comme suit sous « Contacts actifs » :

Rechercher le contact, vérifier s'il s'agit bien de la même personne et cliquer sur « Ajouter ».

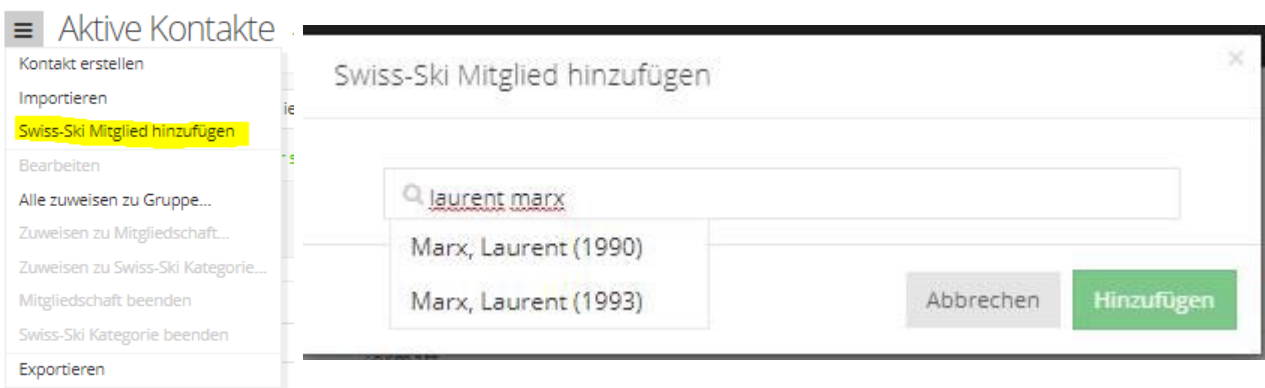

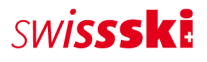

#### <span id="page-7-0"></span>**3.3.2. Importer des contacts**

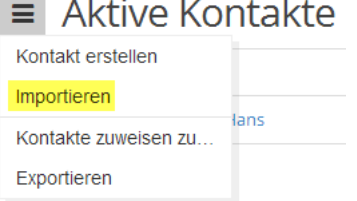

L'importation de contacts est possible dans chaque tableau de contacts via le menu d'actions en cliquant sur « Importer », pour autant qu'aucun contact n'ait été préalablement sélectionné (ce qui modifie les actions du menu). Après avoir cliqué, l'étape 1 du processus d'importation s'ouvre.

#### Préparer le fichier d'importation

Le fichier d'importation peut être préparé dans Microsoft Excel ou un logiciel tableur similaire. Le tableau doit comporter une ligne par contact et une colonne par champ de données. Toutes les valeurs du tableau doivent être au format adéquat et porter l'identification/la désignation officielle.

- Type de formulation :  $1$  (= vouvoiement),  $2$  (= tutoiement)
- Sexe :  $1$  (= homme),  $2$  (= femme)
- E-mail: E-mail dans un format correct  $(\varpi, c$ .ch, etc.)
- E-mail principal : Il s'agit de l'identifiant unique d'un contact (qui sert notamment de login). Par conséquent, aucune adresse e-mail ne peut apparaître plusieurs fois dans la colonne d'adresses e-mail importée dans le champ de contact « E-mail principal ».
- Date : Les dates de calendrier (par ex., date de naissance ou date d'entrée) doivent être au format JJ.MM.AAAA.
- Nationalité : Un code pays doit être utilisé (par ex. « DE », « FR », « IT », « GB », etc.)
- Langue de correspondance : Tous les [codes de langue officiels selon ISO](https://www.bib-bvb.de/web/kkb-online/sprachencode-nach-iso-639) 639.1 (par ex. « DE », « FR », « IT », « EN », etc.)
- Préférence d'envoi (pour les finances) :  $1$  (= lettre),  $2$  (= e-mail)
- Affiliation (système) : Colonne avec les affiliations (OJ, junior, senior, etc.)

#### Importer un fichier

Le fichier d'importation doit être une liste au [format CSV.](http://de.wikipedia.org/wiki/CSV_%28Dateiformat%29) Le paramètre « Type de CSV » définit le séparateur du fichier CSV qui sera utilisé comme fichier d'importation. Le logiciel tableur décide du séparateur à utiliser lors de la création du fichier CSV. Par défaut, Microsoft Excel utilise un point-virgule comme séparateur. Pour connaître le type de séparateur utilisé dans le fichier CSV, il convient d'ouvrir le fichier à l'aide d'un éditeur de texte. Il est recommandé d'utiliser le point-virgule.

#### Affectation des données

Dans cette étape, les valeurs des colonnes du fichier d'importation sont reprises dans les champs de contact Fairgate. L'option « Ne pas importer la première ligne » doit être cochée si le fichier d'importation contient des en-têtes de colonne. Les affectations de champs de contact obligatoires doivent être respectées (champs obligatoires).

## SWISSSKE

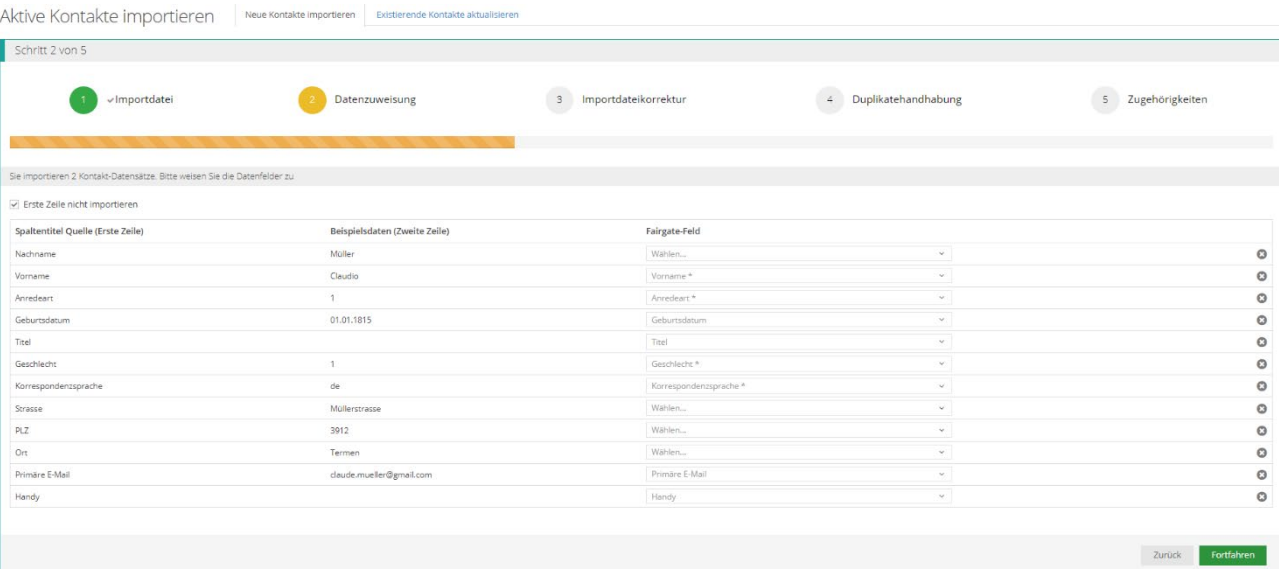

Il est important d'utiliser la fonction « Vérification des doublons avancée et regroupement des contacts » afin d'éviter les doublons.

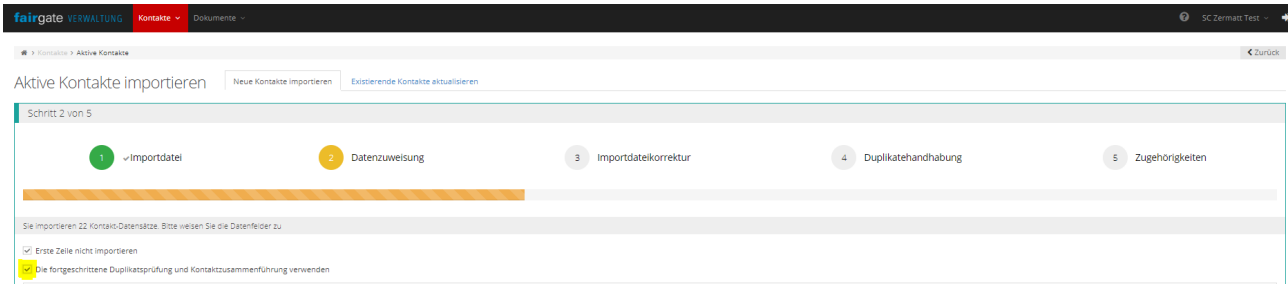

La quatrième étape sert à vérifier qu'aucun contact ne soit saisi à double. Elle devrait donc être effectuée très attentivement. Les éventuels doublons sont mis en regard. Il est ainsi possible de comparer les contacts, de décider s'il s'agit bien d'un même contact ou de personnes différentes, puis de choisir d'importer ou non le contact.

#### <span id="page-8-0"></span>**3.3.3. Saisie manuelle**

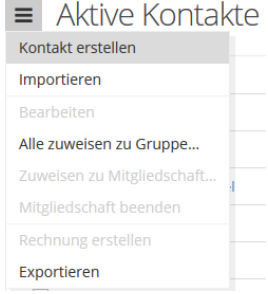

Sous « Contact – Contacts actifs », cliquez sur le menu à trois barres horizontales à gauche du titre de la page « Contacts actifs ». Sélectionnez ensuite l'option « Créer un contact ». Le formulaire s'ouvre et vous pouvez y saisir les données du nouveau contact.

Les champs de données obligatoires (marqués d'un \*) doivent être obligatoirement remplis pour que le contact puisse être enregistré.

#### <span id="page-9-0"></span>**3.3.4. Réactiver un contact**

Si un membre ayant quitté le club décidait de réadhérer à celui-ci, ses données peuvent être réactivées. Ainsi, le membre réadmis obtiendra son ID de contact initiale et toutes les données de sa première adhésion seront à nouveau visibles ; les affiliations de Swiss-Ski et du club seront également réactivées.

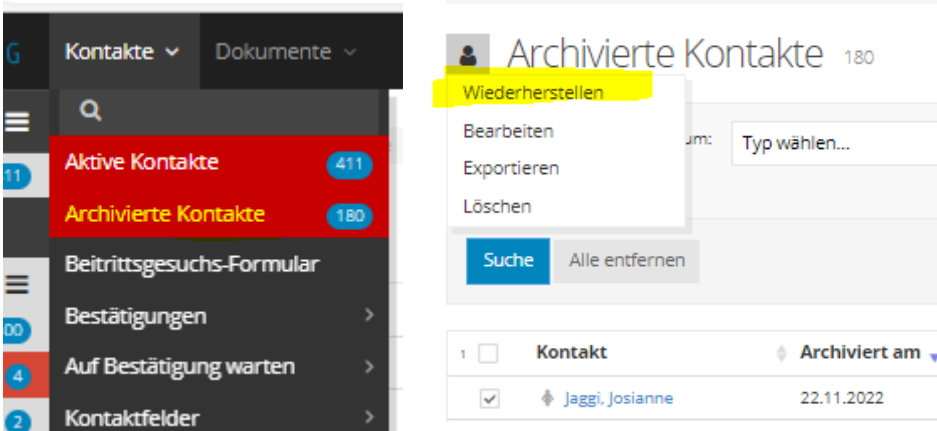

<span id="page-9-1"></span>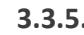

#### **3.3.5. Exporter des contacts**

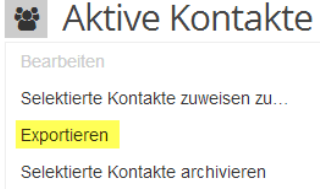

Si une exportation Excel doit être effectuée, sélectionnez « Exporter » dans le menu d'action (trois barres horizontales). Cette procédure permet d'exporter tous les contacts présents dans la base de données.

Si vous ne souhaitez exporter que certains contacts d'un tableau, sélectionnez-les en cochant les cases correspondantes (à gauche de chaque

ligne de contact). L'icône du menu d'action change alors. Vous pouvez maintenant sélectionner l'action « Exporter » afin d'exporter la sélection de contacts. Important : Seules les colonnes affichées seront exportées. Les données souhaitées doivent donc obligatoirement être affichées.

## <span id="page-9-2"></span>**3.4. Supprimer des contacts**

Il existe plusieurs possibilités de supprimer des contacts :

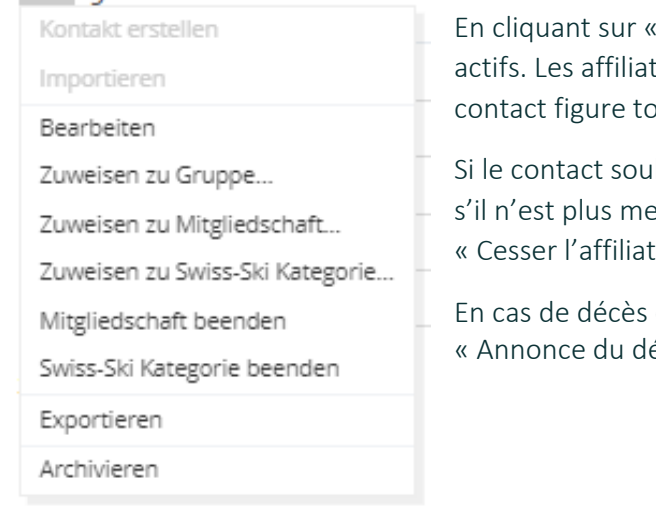

Archiver », le contact est supprimé des contacts tions à Swiss-Ski et au club sont ainsi abolies. Le outefois sous « Contacts archivées » (voir 3.3.4.).

haite être maintenu dans les contacts actifs même mbre du club, il convient de cliquer aussi bien sur ion » que sur « Abolir la catégorie Swiss-Ski ».

d'un membre, Il convient de saisir une date sous écès le » et d'archiver le contact.

# <span id="page-10-0"></span>**4. Affiliations à la Fédération, rôles, rôles de filtrage, groupes de travail**

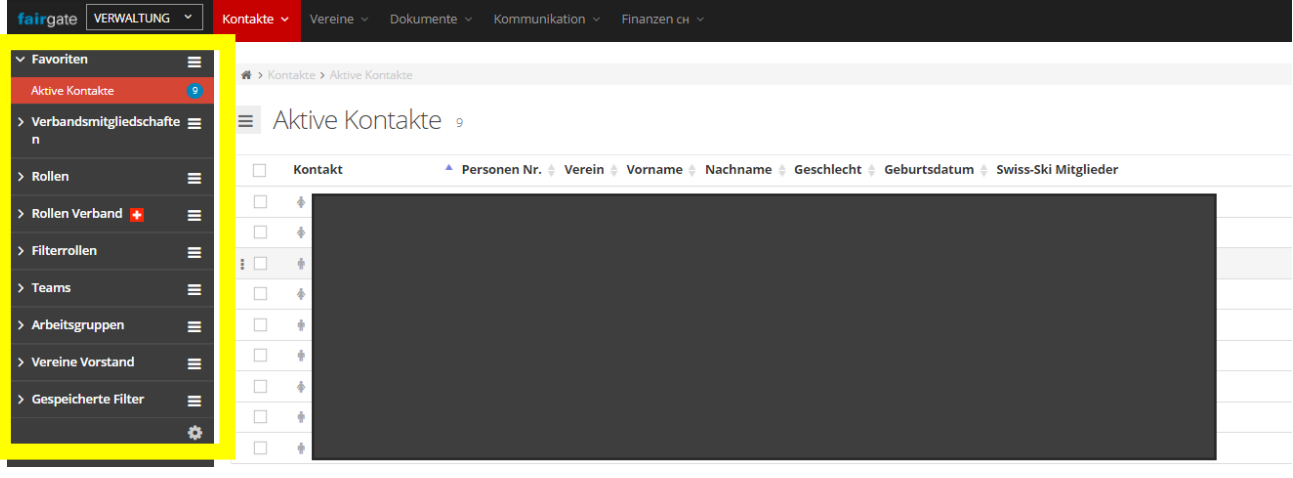

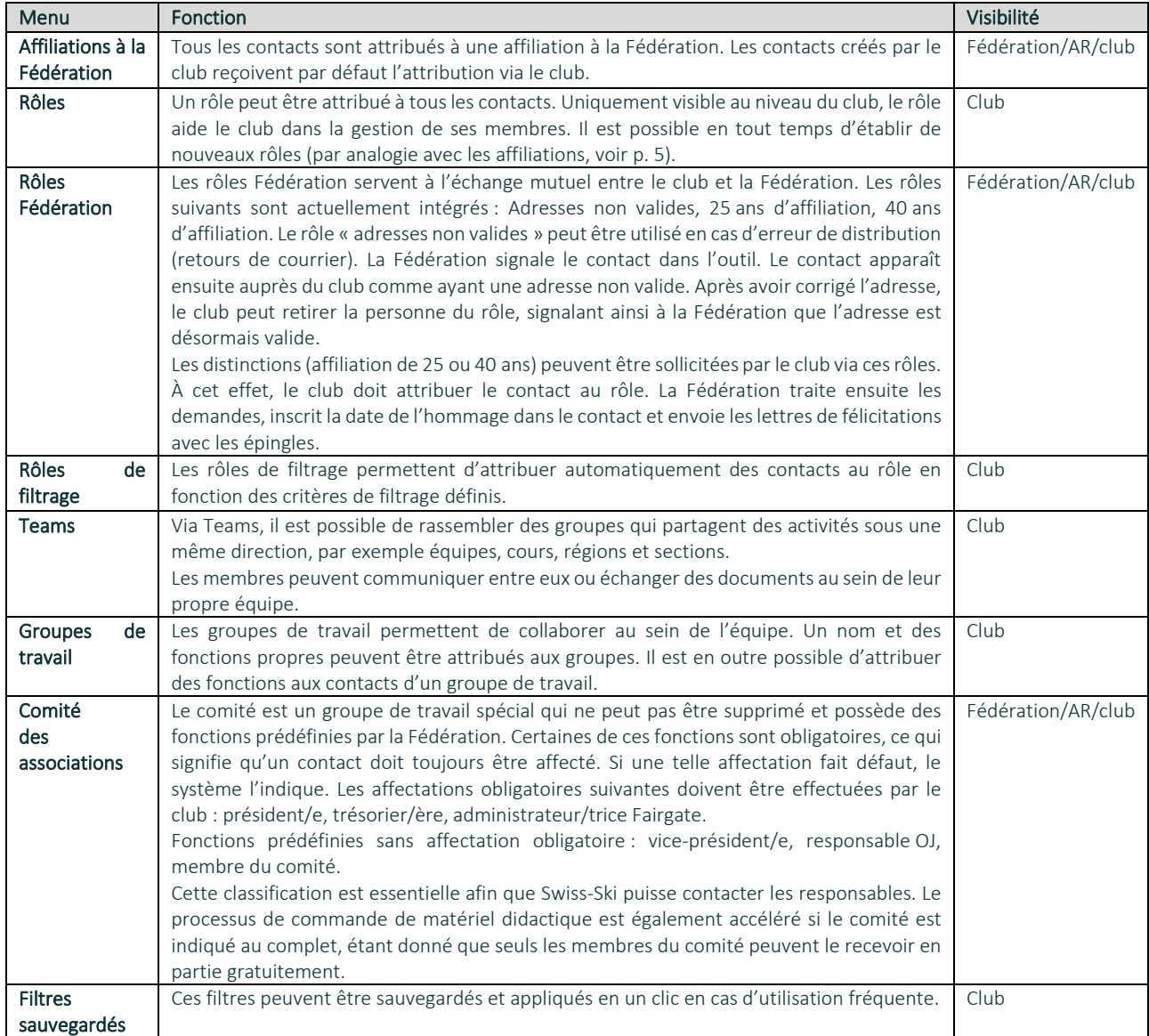

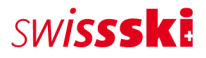

## <span id="page-11-0"></span>**5. Module documents [\(vidéo\)](https://www.youtube.com/watch?v=rxYKcvVwTSY)**

La gestion des documents permet de télécharger des documents tels que des règlements, des descriptions ou des photos et de les partager avec les membres.

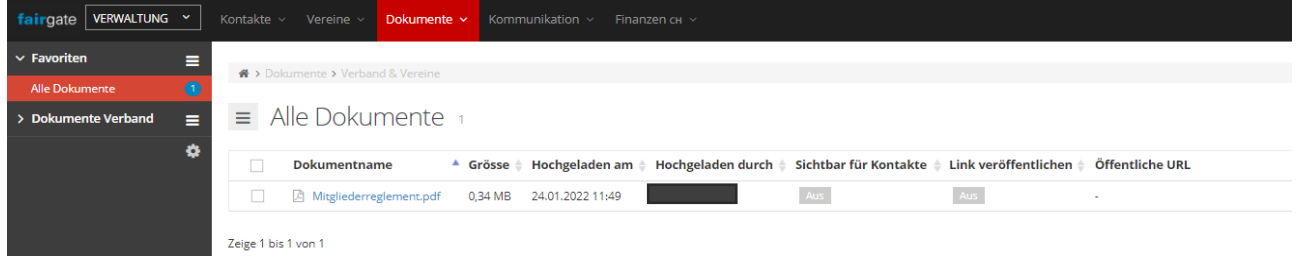

Le menu déroulant permet de partager les documents avec certains groupes cibles.

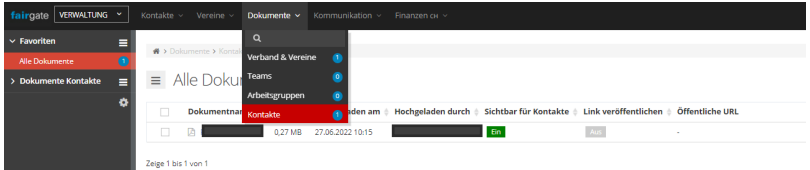

# <span id="page-11-1"></span>**6. Filtres**

### <span id="page-11-2"></span>**6.1. Filtres**

Les filtres peuvent être très utiles pour obtenir certaines informations, par exemple la liste des membres recevant le magazine « Snowactive ».

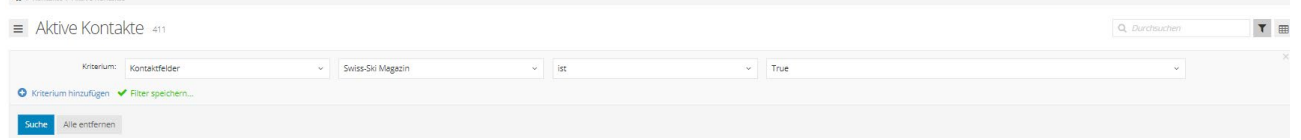

À cet effet, il convient de cliquer à droite sur l'icône entonnoir. Une nouvelle fenêtre s'ouvre. Autant de critères que souhaité peuvent être ajoutés via « Ajouter critère ».

Un nom peut être attribué au filtre en cliquant sur « Sauvegarder le filtre ». Le filtre figure alors sous « Filtres sauvegardés ».

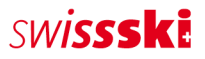

## <span id="page-12-0"></span>**6.2. Changement de catégorie**

Les changements de catégorie s'effectuent toujours en été : OJ à junior et junior à senior. Ceci peut être effectué facilement à l'aide d'un filtre :

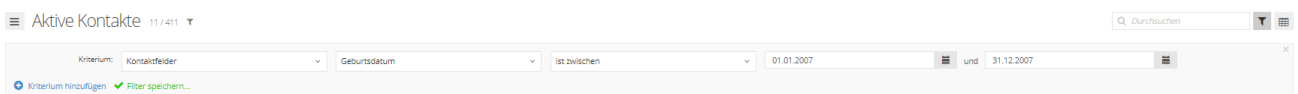

Exemple pour OJ à junior en été 2023

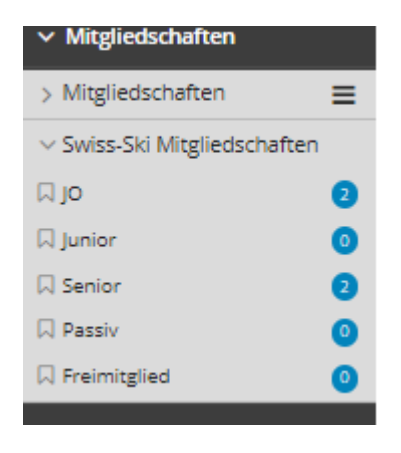

Une fois que toutes les personnes devant être transférées dans la nouvelle catégorie d'âge ont été filtrées, tous les contacts peuvent être sélectionnés et placés dans la catégorie « Junior ». Les changements sont effectués en cliquant ensuite sur « Sauvegarder ». La même procédure s'applique pour la catégorie « Junior » (1er janvier 2002 au 31 décembre 2002)

### <span id="page-12-1"></span>**6.3. Demandes de distinction**

Afin de déposer une demande de distinction, il est recommandé d'afficher les colonnes « Date du début de l'adhésion (Swiss-Ski) » (sous la catégorie « Swiss-Ski »), « Vétéran depuis » et « Affiliation 40 ans ».

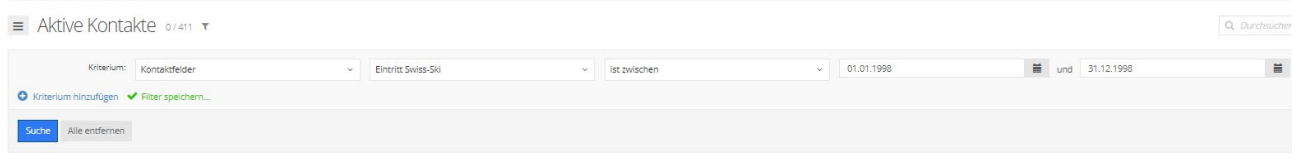

Exemple pour les demandes de distinction 25 ans (vétérans)

Le filtre peut alors être complété :

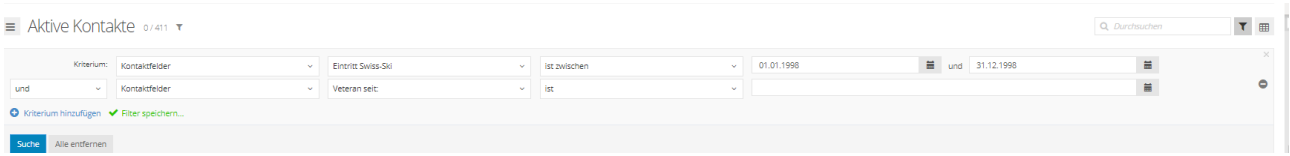

Cela permet d'éliminer les membres ayant déjà été distingués.

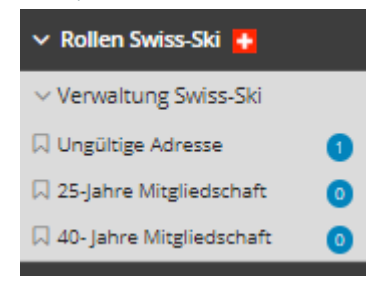

Il suffit ensuite de placer par glisser-déposer les membres devant être distingués dans le « rôle Swiss-Ski » qui convient.

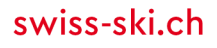

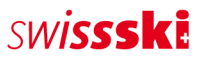

# <span id="page-13-0"></span>**7. Divers**

## <span id="page-13-1"></span>**7.1. Double saisie de l'administrateur**

Le premier administrateur a été saisi deux fois dans Fairgate. Afin de fusionner les deux contacts, il convient de procéder comme suit :

- 1. Attribuer le droit d'administrateur principal au nouvel administrateur
- 2. Activer le mode traitement
- 3. Supprimer l'adresse e-mail de l'ancien contact et la coller chez le nouvel administrateur
- 4. Se déconnecter de Fairgate
- 5. Se connecter via premier login (afin de définir le nouveau mot de passe pour le nouveau contact administrateur)
- 6. Retirer le droit au contact sans croix suisse
- 7. Archiver l'ancien contact sans croix suisse
- 8. Dans les contacts archivés, supprimer le contact concerné

## <span id="page-13-2"></span>**7.2. Modifier l'aperçu des contacts**

En cliquant sur un contact, vous serez redirigé vers un aperçu où toutes les informations pertinentes peuvent être trouvées et adaptées selon vos souhaits. Les paramètres se trouvent ici :

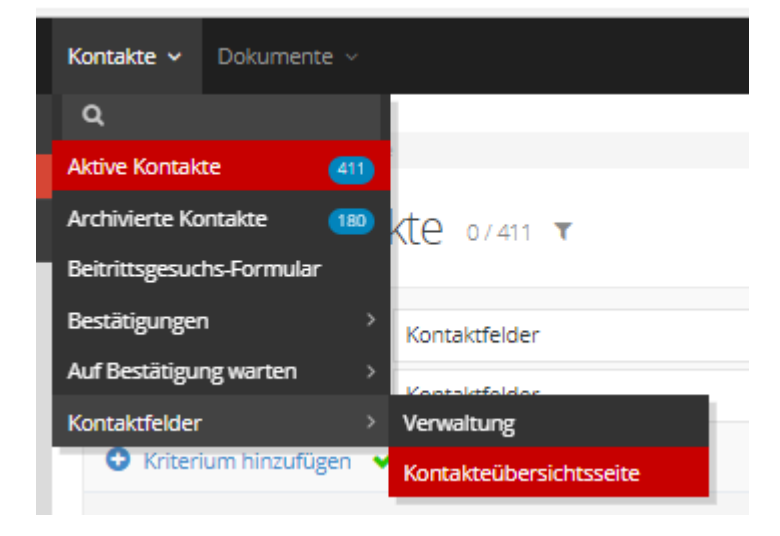

Les différents champs peuvent être affichés ou masqués ici. Important : Le bouton en haut à droite doit être sur « On » afin que toutes les catégories soient affichées.

## **SWISSSKE**

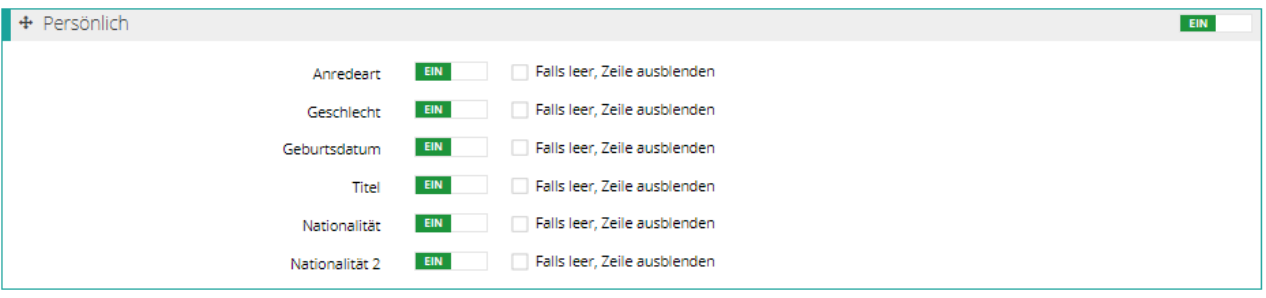

## <span id="page-14-0"></span>**7.3. Établissement d'un formulaire de demande d'adhésion**

Avec Fairgate, il est possible d'établir des formulaires pouvant être liés, par exemple, au site web du club. L'objectif est de simplifier le processus de demande d'adhésion au club. Dans le formulaire, les membres potentiels peuvent remplir les informations définies par le club.

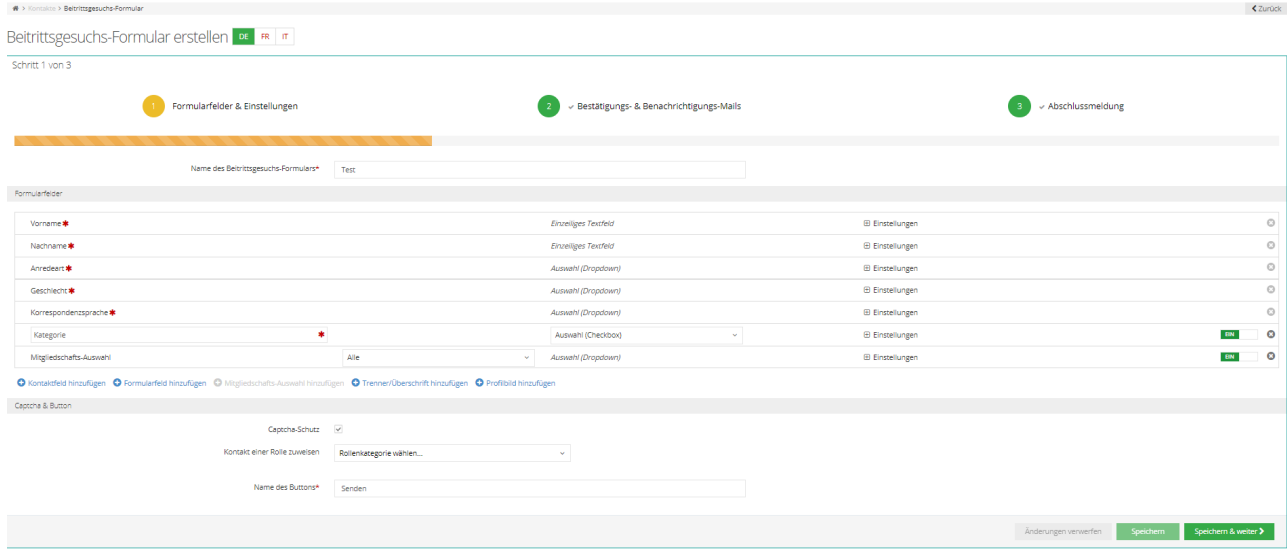

Une fois les formulaires soumis, toutes les demandes peuvent être consultées, confirmées ou refusées via « Confirmations ».

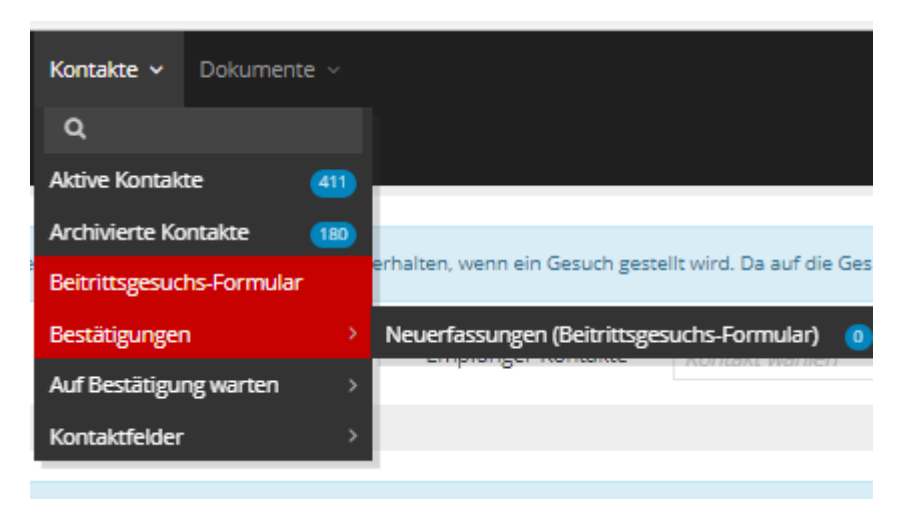

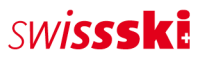

Il est également possible de définir si, et comment, les membres potentiels sont informés de l'admission ou du refus d'admission.

Le formulaire peut être intégré à un site web via l'icône lien via Iframe.

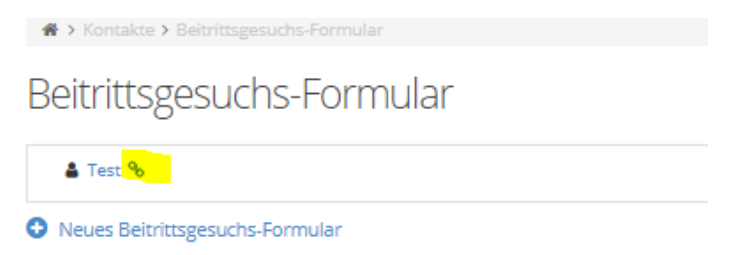

L'équipe Fairgate se tient volontiers à votre disposition pour tout renseignement et toute demande d'assistance : [support@fairgate.ch.](mailto:support@fairgate.ch)

## <span id="page-15-0"></span>**7.4. Demandes en suspens chez Swiss-Ski**

Toutes les attributions à la Fédération doivent être confirmées par Swiss-Ski.

Si une montre s'affiche à côté de la croix suisse, le membre est en cours de traitement chez Swiss-Ski. Cela signifie que la demande a été transmise à la Fédération avec succès.

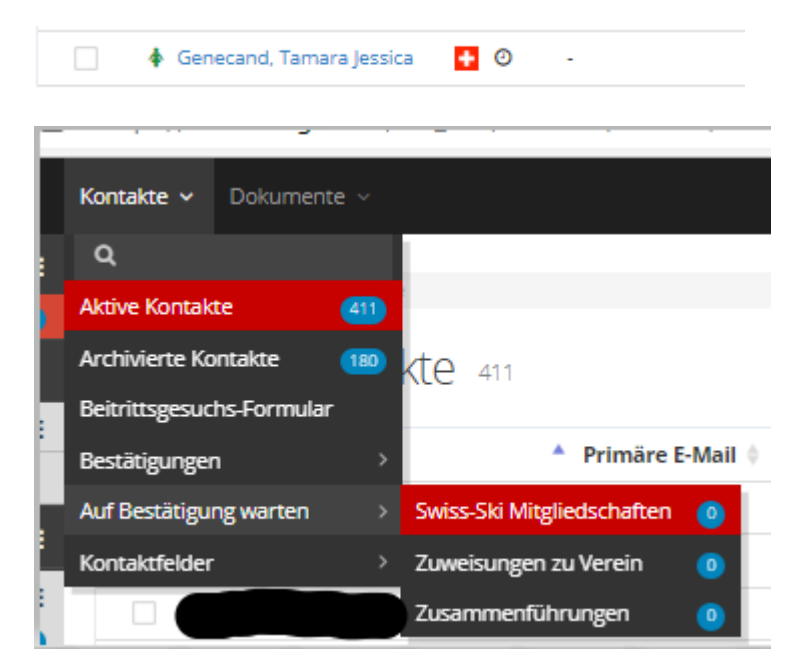

Un aperçu des demandes non encore traitées figure sous « Affiliations Swiss-Ski ».

Lorsque la montre à côté de la croix suisse n'apparaît plus, le membre possède une ID de contact officielle de Swiss-Ski.